# 問 題

V-nas で AutoCAD ファイル(DXF・DWG)を読み込んだ場合の⽂字表現について教えてください。

対象製品

「V-nas」シリーズ全般

## 回答

⽂字サイズ

約 0.8 倍程度⼩さくなります。

フォント

- Windows フォント(MS ゴシック, MS 明朝等)→そのまま読み込みます。
- AutoCAD フォント→V-nas 標準ベクトルに変換します。

《文字表示比較》

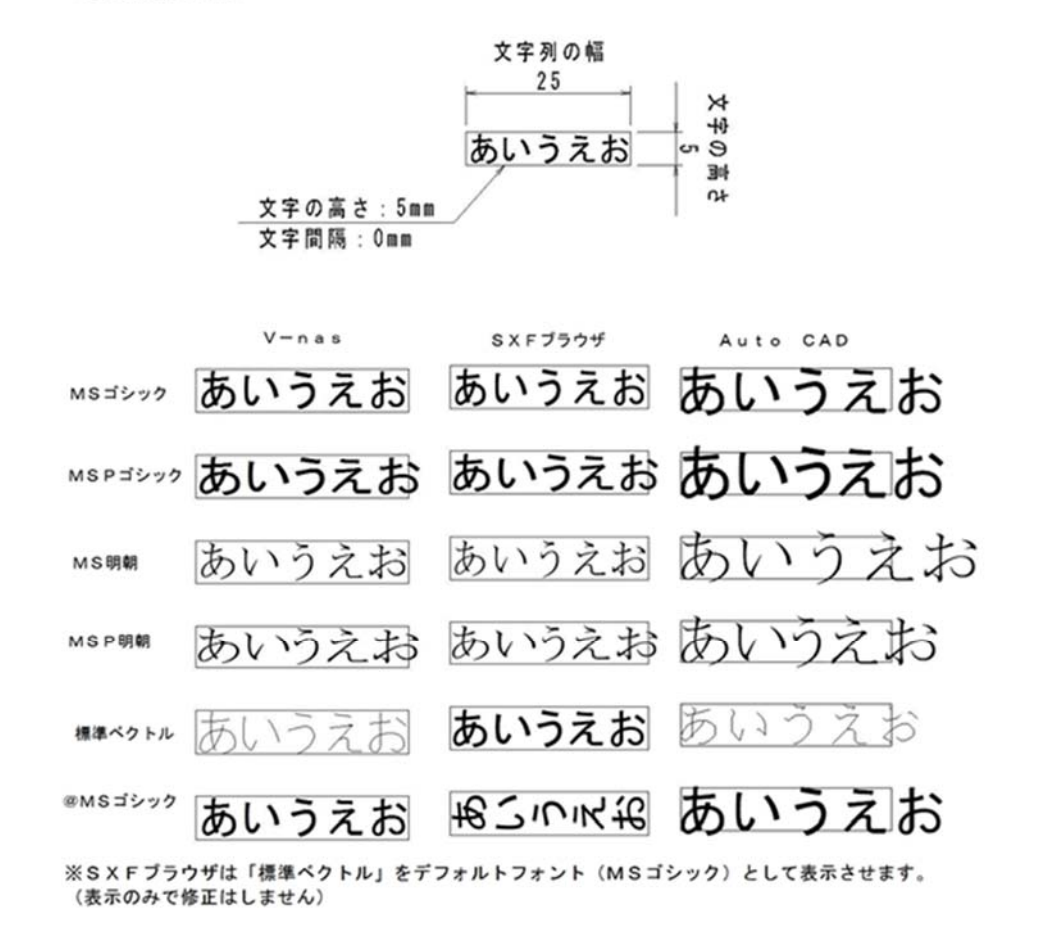

個人利用目的以外の利用、無断転載、複製を禁じます。 当社著作権について ( https://www.kts.co.jp/msg/cpyrighty.html ) Copyright (C) KAWADA TECHNOSYSYTEM CO.LTD. All Rights Reserved.

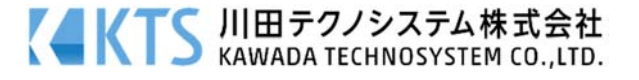

### 対応 1: V-nas 上で AutoCAD の見た目に合わせる

※本設定は V-nas/V-nasClair 2000 シリーズのみ有効となります。

V-nas 上で AutoCAD の画面表示に合わせて文字サイズを大きく作図 します。

- ①『設定−ユーザー設定−画⾯表⽰』コマンドを実⾏します。
- ②【画⾯表⽰の設定:ダイアログ】の右側列にある [⽂字を係数倍で 拡大表示する]チェックボックスにレ点を付けて[OK]ボタンをク リックします。
- ③『設定−ファイル変換−AutoCAD 変換』コマンドを実⾏します。
- ④[⼊⼒設定]タブにある「⽂字サイズ」グループの[そのまま]ラジオ ボタンを選択します。 ファイル読み込み後に手順2の設定を行っても同様の表示となり

# ます。

#### 対応 2: V-nas の見た目に合わせて入力変換する

AutoCAD ファイル読み込み時に文字サイズを大きくして読み込みます。本設定を行いますと文字サイズが 変更されますのでご注意ください。

- ①『設定−ファイル変換−AutoCAD 変換』コマンドを実⾏します。
- ②[⼊⼒設定]タブにある「⽂字サイズ」グループの[係数倍する]ラジオボタンを選択します。
- 「設定]ボタンをクリックするとフォントごとに文字サイズ係数を手動入力して設定することが可能で す。
- 専⽤ CAD シリーズの場合
- ②[入力文字サイズ係数]タブにある [適用する]チェックボックスにレ点をいれます。
	- リストの数値を入力することでフォントごとに文字サイズ係数を手動入力して設定することが可能で す。

[位置あわせを⾏う]チェックボックスにレ点がついている場合、変換により⽣じる位置のずれを修 正して読み込みます。ただしマルチテキスト(MTEXT)の場合は位置合わせを⾏いません。

個人利用目的以外の利用、無断転載、複製を禁じます。 当社著作権について ( https://www.kts.co.jp/msg/cpyrighty.html ) Copyright (C) KAWADA TECHNOSYSYTEM CO.LTD. All Rights Reserved.

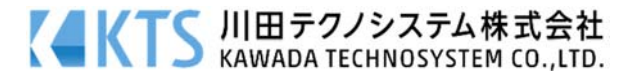

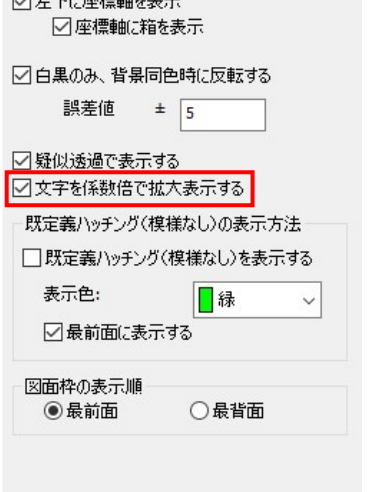